# HyperWare® Retail Software Quick Reference Card

T7Plus with SPOS 09A

**Note:** Printing a second receipt, the customer receipt, is an option for all transactions.

### **Credit Sale**

| Terminal Display    |        | Action                                                 |
|---------------------|--------|--------------------------------------------------------|
| SWIPE CUSTOMER CARD |        | Swipe credit card through card reader.                 |
| AMOUNT              | \$0.00 | Enter amount of sale, press ENTER.                     |
| CON                 | /MS    | Terminal dials host.                                   |
| RESPONSE            |        | Approval number is displayed on screen, and printed on |
| Approval            | 123456 | receipt.                                               |

#### **Debit Sale**

| Terminal Display    |        | Action                                                 |
|---------------------|--------|--------------------------------------------------------|
| SWIPE CUSTOMER      | CARD   | Press <b>Debit</b> button.                             |
| SWIPE CUSTOMER CARD |        | Swipe card through card reader.                        |
| AMOUNT \$0.00       |        | Enter amount of sale, press ENTER.                     |
| Waiting for PIN     |        | Customer enters PIN on attached PIN Pad.               |
| COMMS               |        | Terminal dials host.                                   |
| RESPONSE            |        | Approval number is displayed on screen, and printed on |
| Approval            | 123456 | receipt.                                               |

## **EBT Sale**

| Terminal Display   |        | Action                                                 |
|--------------------|--------|--------------------------------------------------------|
| SWIPE CUSTOMER CAR | .D     | Press E-Mail button.                                   |
| SWIPE CUSTOMER CAR | D      | Swipe card through card reader.                        |
| 1-FOOD STAMP       |        | Press 1 for FOOD STAMP or 2 for CASH BENEFIT,          |
| 2-CASH BENEFIT     |        | press ENTER.                                           |
| SALE AMOUNT        | \$0.00 | Enter amount of sale, press ENTER.                     |
| Waiting for PIN    |        | Customer enters PIN on attached PIN Pad.               |
| COMMS              |        | Terminal dials host.                                   |
| RESPONSE           |        | Approval number is displayed on screen, and printed on |
| Approval 12        | 23456  | receipt.                                               |

## **Credit Refund**

| Terminal Display    |        | Action                                                 |
|---------------------|--------|--------------------------------------------------------|
| SWIPE CUSTOMER CARD |        | Press <b>Refund</b> button.                            |
| SWIPE CUSTOMER CARD |        | Swipe card through card reader.                        |
| AMOUNT              | \$0.00 | Enter amount of refund, press ENTER.                   |
| COMM                | IS     | Terminal dials host.                                   |
| RESPONSE            |        | Approval number is displayed on screen, and printed on |
| Approval            | 123456 | receipt.                                               |

### **Debit Refund**

| Terminal Display |         | Action                                                 |
|------------------|---------|--------------------------------------------------------|
| SWIPE CUSTOM     | ER CARD | Press <b>Debit</b> and <b>Refund</b> buttons.          |
| SWIPE CUSTOM     | ER CARD | Swipe card through card reader.                        |
| AMOUNT           | \$0.00  | Enter amount of refund, press ENTER.                   |
| Waiting for PIN  |         | Customer enters PIN on attached PIN Pad.               |
| COMMS            |         | Terminal dials host.                                   |
| RESPONSE         |         | Approval number is displayed on screen, and printed on |
| Approval         | 123456  | receipt.                                               |

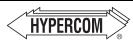

The Global Leader in Electronic
Transaction Solutions™

HyperWare<sup>®</sup> Retail Software Reprint Last Receipt

| Terminal Display    | Action                                    |
|---------------------|-------------------------------------------|
| SWIPE CUSTOMER CARD | Press Function, 72, then ENTER.           |
| 1-MERCHANT RECPT    | Press 1 for MERCHANT RECEIPT or           |
| 2-CUSTOMER RECPT    | press 2 for CUSTOMER RECEIPT, then ENTER. |
| REPRINT COMPLETE    | Receipt is printed.                       |

# Offline/Force

| Terminal Display     | Action                                        |
|----------------------|-----------------------------------------------|
| SWIPE CUSTOMER CARD  | Press Off Line button.                        |
| **OFFLINE MODE**     | Enter card number, press ENTER.               |
| ENTER ACCOUNT NUMBER |                                               |
| EXPIRATION DATE MMYY | Enter expiration date, press ENTER.           |
| AMOUNT \$0.00        | Enter amount of sale, press ENTER.            |
| ENTER APPROVAL CODE  | Enter approval code from voice authorization. |
| TRANSACTION ACCEPTED | Offline/Force is complete.                    |

**Batch Report (Summary)** 

|                     | • • • • • • • • • • • • • • • • • • • •            |
|---------------------|----------------------------------------------------|
| Terminal Display    | Action                                             |
| SWIPE CUSTOMER CARD | Press Reports button.                              |
| 3-AUDIT             | Press 4, then ENTER.                               |
| 4-SUMMARY           |                                                    |
| SCANNING BATCH      | Terminal scans for Batch Totals and prints Summary |
|                     | Report.                                            |

**Batch Report (Audit)** 

| Terminal Display     | Action                                  |  |
|----------------------|-----------------------------------------|--|
| SWIPE CUSTOMER CARD  | Press Reports button.                   |  |
| 3-AUDIT<br>4-SUMMARY | Press 3, then ENTER.                    |  |
| HOST NUMBER          | Enter Host Number or '0' for all hosts. |  |
| PRINTING             | Audit report is printed.                |  |

#### **Batch Settle**

| Terminal Display      | Action                                                                 |
|-----------------------|------------------------------------------------------------------------|
| SWIPE CUSTOMER CARD   | Press Settle button.                                                   |
| ENTER PASSWORD        | Enter password, press ENTER.                                           |
| HOST NUMBER           | Press <b>0</b> for all hosts or enter Host Number, then <b>ENTER</b> . |
| SCANNING BATCH        | Terminal scans for Batch Totals.                                       |
| SALES TOTAL CORRECT?  | Press <b>YES</b> to confirm sale.                                      |
| REFUND TOTAL CORRECT? | Press <b>YES</b> to confirm refund total.                              |
| SCANNING BATCH        | Terminal scans for Batch Totals.                                       |
| COMMS                 | Terminal dials host.                                                   |
| RESPONSE              | Settlement is complete.                                                |
| Approval 123456       |                                                                        |
| SCANNING BATCH        | Settlement report is printed.                                          |

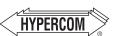

Transaction Solutions

**World Headquarters** 

2851 West Kathleen Road • Phoenix, AZ 85053

The Global Leader in Electronic 602.504.5000 • 877.HYPERCOM within USA • Fax: 602.866.5380

e-mail: info@hypercom.com • web: www.hypercom.com

© Hypercom Corporation, 2004. Printed in the United States of America

940365-008, rev. D 11/2004

# HyperWare® Retail Software Quick Reference Card

T7Plus with SPOS 09A

**Note:** Printing a second receipt, the customer receipt, is an option for all transactions.

### **Credit Sale**

| Terminal Display    |        | Action                                                 |
|---------------------|--------|--------------------------------------------------------|
| SWIPE CUSTOMER CARD |        | Swipe credit card through card reader.                 |
| AMOUNT              | \$0.00 | Enter amount of sale, press ENTER.                     |
| COMI                | MS     | Terminal dials host.                                   |
| RESPO               | NSE    | Approval number is displayed on screen, and printed on |
| Approval            | 123456 | receipt.                                               |

### **Debit Sale**

| Terminal Display    | Action                                                 |
|---------------------|--------------------------------------------------------|
| SWIPE CUSTOMER CARD | Press <b>Debit</b> button.                             |
| SWIPE CUSTOMER CARD | Swipe card through card reader.                        |
| AMOUNT \$0.00       | Enter amount of sale, press ENTER.                     |
| Waiting for PIN     | Customer enters PIN on attached PIN Pad.               |
| COMMS               | Terminal dials host.                                   |
| RESPONSE            | Approval number is displayed on screen, and printed on |
| Approval 123456     | receipt.                                               |

## **EBT Sale**

| Terminal Dis  |         | Action                                                 |
|---------------|---------|--------------------------------------------------------|
| SWIPE CUSTOME | ER CARD | Press <b>E-Mail</b> button.                            |
| SWIPE CUSTOME | ER CARD | Swipe card through card reader.                        |
| 1-FOOD STA    | MP      | Press 1 for FOOD STAMP or 2 for CASH BENEFIT,          |
| 2-CASH BEN    | EFIT    | press ENTER.                                           |
| SALE AMOUNT   | \$0.00  | Enter amount of sale, press ENTER.                     |
| Waiting for I | PIN     | Customer enters PIN on attached PIN Pad.               |
| COMMS         |         | Terminal dials host.                                   |
| RESPONS       | SE .    | Approval number is displayed on screen, and printed on |
| Approval      | 123456  | receipt.                                               |

## **Credit Refund**

| Terminal D   | isplay   | Action                                                 |
|--------------|----------|--------------------------------------------------------|
| SWIPE CUSTON | MER CARD | Press <b>Refund</b> button.                            |
| SWIPE CUSTON | MER CARD | Swipe card through card reader.                        |
| AMOUNT       | \$0.00   | Enter amount of refund, press ENTER.                   |
| COMM         | IS       | Terminal dials host.                                   |
| RESPON       | ISE      | Approval number is displayed on screen, and printed on |
| Approval     | 123456   | receipt.                                               |

### **Debit Refund**

| Terminal Di         | splay   | Action                                                 |
|---------------------|---------|--------------------------------------------------------|
| SWIPE CUSTOMER CARD |         | Press <b>Debit</b> and <b>Refund</b> buttons.          |
| SWIPE CUSTOM        | ER CARD | Swipe card through card reader.                        |
| AMOUNT              | \$0.00  | Enter amount of refund, press ENTER.                   |
| Waiting for         | PIN     | Customer enters PIN on attached PIN Pad.               |
| COMMS               | 3       | Terminal dials host.                                   |
| RESPON              | SE      | Approval number is displayed on screen, and printed on |
| Approval            | 123456  | receipt.                                               |

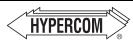

The Global Leader in Electronic Transaction Solutions™ HyperWare<sup>®</sup> Retail Software Reprint Last Receipt

| Terminal Display    | Action                                    |
|---------------------|-------------------------------------------|
| SWIPE CUSTOMER CARD | Press Function, 7, 2, then ENTER.         |
| 1-MERCHANT RECPT    | Press 1 for MERCHANT RECEIPT or           |
| 2-CUSTOMER RECPT    | press 2 for CUSTOMER RECEIPT, then ENTER. |
| REPRINT COMPLETE    | Receipt is printed.                       |

# Offline/Force

| Terminal Display     | Action                                        |
|----------------------|-----------------------------------------------|
| SWIPE CUSTOMER CARD  | Press Off Line button.                        |
| **OFFLINE MODE**     | Enter card number, press ENTER.               |
| ENTER ACCOUNT NUMBER |                                               |
| EXPIRATION DATE MMYY | Enter expiration date, press ENTER.           |
| AMOUNT \$0.00        | Enter amount of sale, press ENTER.            |
| ENTER APPROVAL CODE  | Enter approval code from voice authorization. |
| TRANSACTION ACCEPTED | Offline/Force is complete.                    |

**Batch Report (Summary)** 

| Terminal Display     | Action                                                     |
|----------------------|------------------------------------------------------------|
| SWIPE CUSTOMER CARD  | Press Reports button.                                      |
| 3-AUDIT<br>4-SUMMARY | Press 4, then ENTER.                                       |
| SCANNING BATCH       | Terminal scans for Batch Totals and prints Summary Report. |

**Batch Report (Audit)** 

| Terminal Display    | Action                                  |
|---------------------|-----------------------------------------|
| SWIPE CUSTOMER CARD | Press Reports button.                   |
| 3-AUDIT             | Press 3, then ENTER.                    |
| 4-SUMMARY           |                                         |
| HOST NUMBER         | Enter Host Number or '0' for all hosts. |
| PRINTING            | Audit report is printed.                |

#### **Batch Settle**

| Terminal Display      | Action                                                                 |
|-----------------------|------------------------------------------------------------------------|
| SWIPE CUSTOMER CARD   | Press Settle button.                                                   |
| ENTER PASSWORD        | Enter password, press ENTER.                                           |
| HOST NUMBER           | Press <b>0</b> for all hosts or enter Host Number, then <b>ENTER</b> . |
| SCANNING BATCH        | Terminal scans for Batch Totals.                                       |
| SALES TOTAL CORRECT?  | Press <b>YES</b> to confirm sale.                                      |
| REFUND TOTAL CORRECT? | Press <b>YES</b> to confirm refund total.                              |
| SCANNING BATCH        | Terminal scans for Batch Totals.                                       |
| COMMS                 | Terminal dials host.                                                   |
| RESPONSE              | Settlement is complete.                                                |
| Approval 123456       |                                                                        |
| SCANNING BATCH        | Settlement report is printed.                                          |

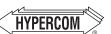

Transaction Solutions

### **World Headquarters**

2851 West Kathleen Road • Phoenix, AZ 85053

The Global Leader in Electronic 602.504.5000 • 877.HYPERCOM within USA • Fax: 602.866.5380

e-mail: info@hypercom.com • web: www.hypercom.com

© Hypercom Corporation, 2004. Printed in the United States of America

940365-008, rev. D 11/2004